# <span id="page-0-3"></span>**How to register an M5 repeater to a base station**

- [Basic Steps](#page-0-0)
- [Automatic registration](#page-0-1)
- [Manual registration](#page-0-2)

The **M5 Snom DECT repeater** can be registered with any of the M-series base stations (M300, M700 and M900) using the base's web interface and following the procedure below. and in the same way it can be registered in a daisy-chain configuration with another M5 repeater (up to 3 repeaters can connect to the same base, either in single or multi cell mode)

#### <span id="page-0-0"></span>**Basic Steps**

- 1. Use **[latest firmware](https://service.snom.com/display/wiki/DECT+M-Series+Firmware)** version on the bases and on the repeater
- 2. Access code on the base station must be "**0000**" in order for a repeater to be able to connect
- 3. Make sure you register the repeaters **one by one**
- 4. Log into the base station web interface
- 5. Get into the "**Repeaters**" tab
- 6. Click onto "**Add Repeater**"
- 7. Assign the repeater a name, and choose if you want to proceed with the automatic or manual mode

**Note**: We strongly recommend the manual mode when using an M5 repeater into a multicell system, please take a look into this link for O) more info **["Adding M5 repeaters in a multicell environment"](https://service.snom.com/display/wiki/Adding+M5+repeaters+in+a+multicell+environment)**.

## **Repeater**

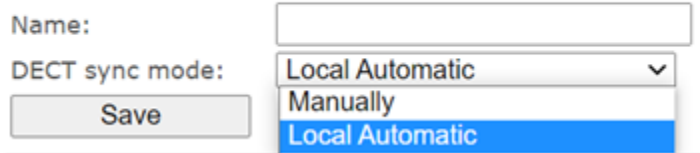

### <span id="page-0-1"></span>**Automatic registration**

 $\mathbf{r}$  and  $\mathbf{r}$ 

- 1. If you are doing this with the automatic procedure, just click on "**Save**", the base station will send out a sync signal and register the repeater
- 2. You should now be able to see the registered repeater into the web interface, with all the info about the device

<span id="page-0-2"></span>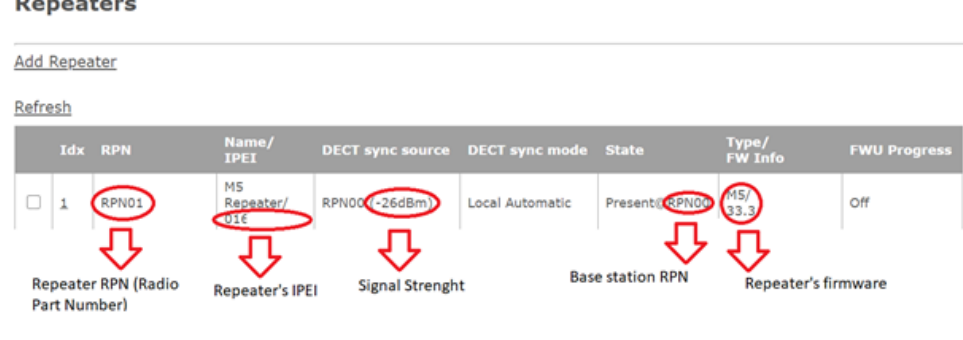

## **Manual registration**

1. From the two drops down menus, select which RPN will be assigned to the repeater (avoid using the same RPN as another repeater) and to which base it will need to connect: the latter step is crucial when installing a repeater in a multicell system, or when installing it in an M5 daisychain

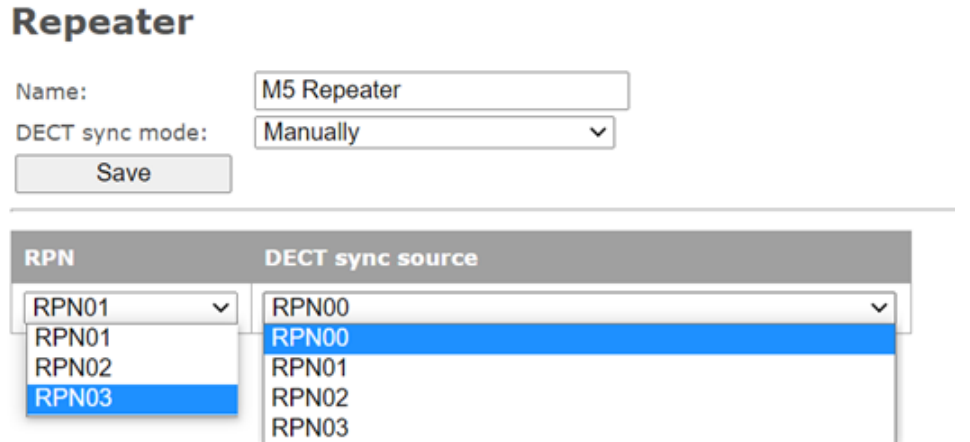

- 2. Once you choose the two RPNs, click on "**Save**"
- 3. You should now be able to see the registered repeater into the web interface, with all the info about the device

#### **Repeaters**

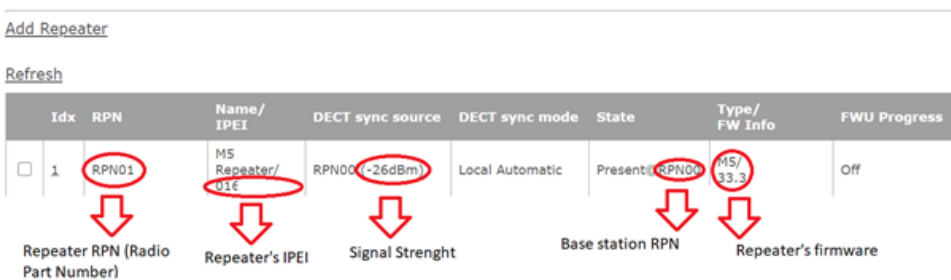

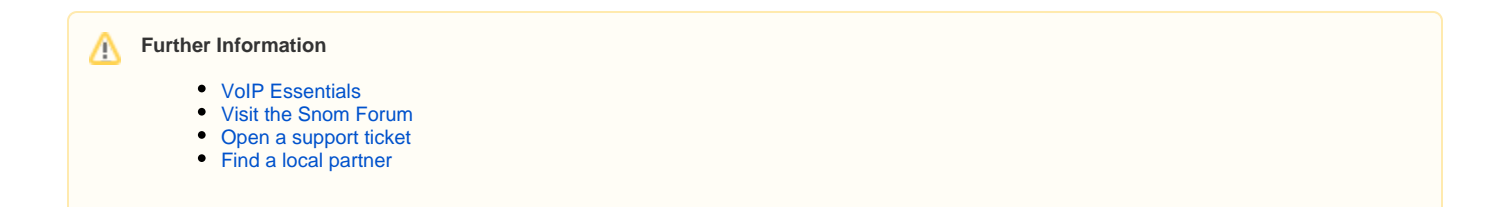

#### **Related articles**

- [Adding M5 repeaters in a multicell environment](https://service.snom.com/display/wiki/Adding+M5+repeaters+in+a+multicell+environment)
- [Can I daisy-chain M5 DECT repeaters](https://service.snom.com/display/wiki/Can+I+daisy-chain+M5+DECT+repeaters)
- [How to register an M5 repeater to a base station](#page-0-3)
- [How to reset an M5 DECT repeater](https://service.snom.com/display/wiki/How+to+reset+an+M5+DECT+repeater)